# **Государственное образовательное учреждение дополнительного образования Тульской области «Центр дополнительного образования детей»**

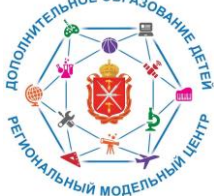

#### **РЕГИОНАЛЬНЫЙ МОДЕЛЬНЫЙ ЦЕНТР ДОПОЛНИТЕЛЬНОГО ОБРАЗОВАНИЯ ДЕТЕЙ ТУЛЬСКОЙ ОБЛАСТИ**

# **ИНСТРУКЦИЯ**

**авторизации родителя (законного представителя) в АИС Навигатор дополнительного образования детей Тульской области через Портал государственных услуг Российской Федерации**

> **Автор-составитель: методист Регионального модельного центра дополнительного образования детей Тульской области Аверина Наталья Анатольевна**

**Тула, 2022 г.**

### **ИНСТРУКЦИЯ**

# **авторизации родителя (законного представителя) в Навигаторе дополнительного образования детей Тульской области (далее АИС Навигатор) через Портал государственных услуг Российской Федерации (далее Госуслуги)**

Уважаемые родители!

Для регистрации и входа в АИС Навигатор необходима авторизация на портале Госуслуг Российской Федерации.

Если Вы уже **ЗАРЕГИСТРИРОВАНЫ** на портале Госуслуг, то дополнительно регистрироваться **НЕ ТРЕБУЕТСЯ!** 

Если Вы **НЕ ЗАРЕГИСТРИРОВАНЫ** на портале Госуслуг [https://www.gosuslugi.ru,](https://www.gosuslugi.ru/) Вам необходимо обратиться за поддержкой в Многофункциональный центр (МФЦ) по месту жительства. При обращении в МФЦ для получения учетной записи необходимо иметь при себе документ, удостоверяющий личность (паспорт), СНИЛС, номер телефона и адрес электронной почты ИЛИ зарегистрироваться самостоятельно по адресу: [https://www.gosuslugi.ru.](https://www.gosuslugi.ru/)

# **Авторизация родителя (законного представителя) в АИС Навигатор:**

- 1. Перейдите по ссылке или введите в адресной строке [https://dopobr.tularegion.ru.](https://dopobr.tularegion.ru/)
- 2. Нажмите на «Вход через Госуслуги» в правом верхнем углу экрана.

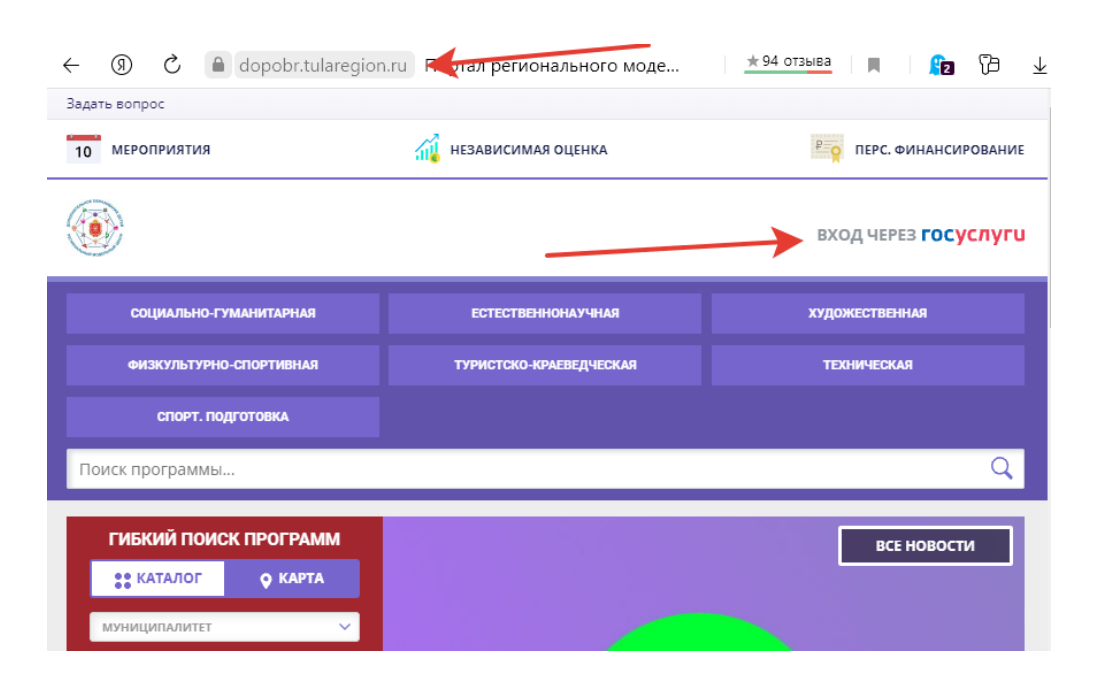

- 3. Откроется окно для входа в АИС Навигатор через Госуслуги.
- 4. Заполните необходимые поля для авторизации (логин и пароль от учетной записи Госуслуг), затем нажмите на кнопку «Войти».

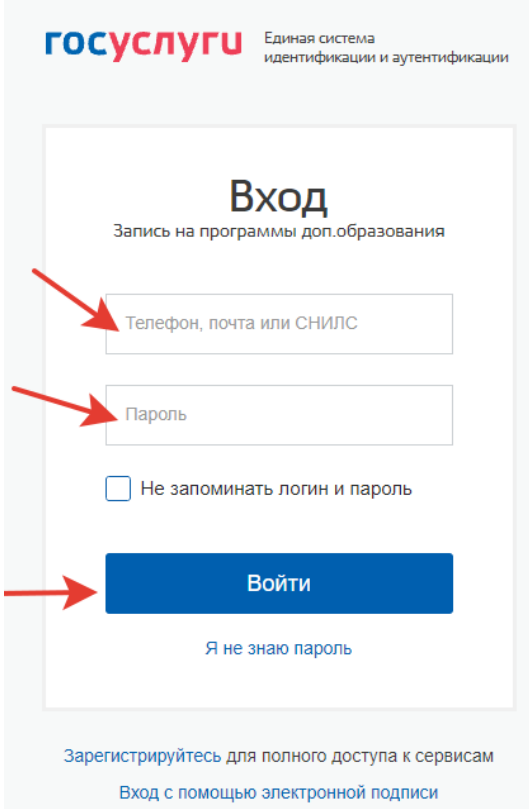

5. Вы увидите в верхнем правом углу свои ФИО, нажмите на них и **Вы попадете в свой профиль.**<br> $\leftrightarrow$  **®**  $\circ$  **a** dopobritularegion.ru Портал региональ...

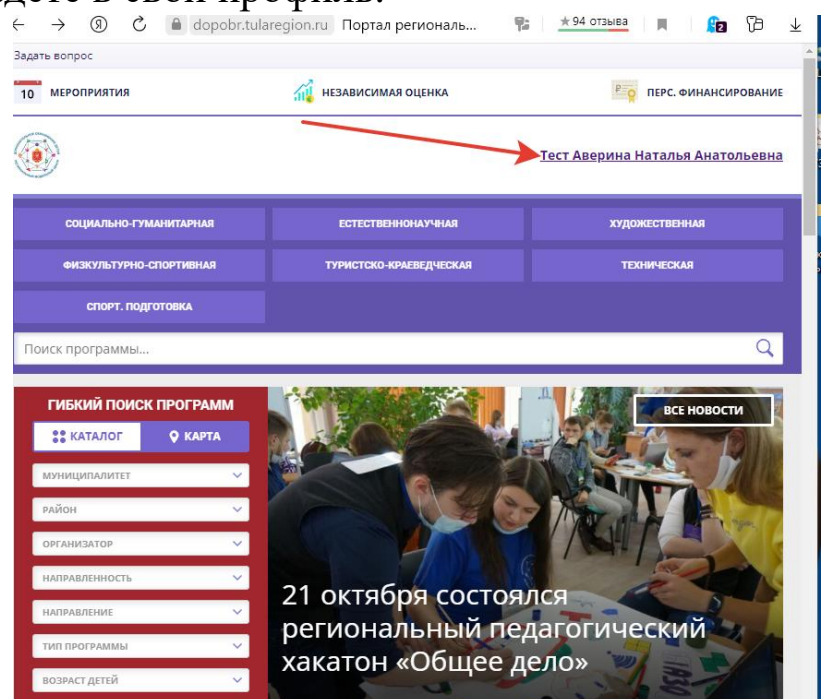

- 6. Проверьте данные ребенка.
- 7. Если ребенка в профиле нет, то добавьте, нажав на вкладку «+ Добавить ребенка».

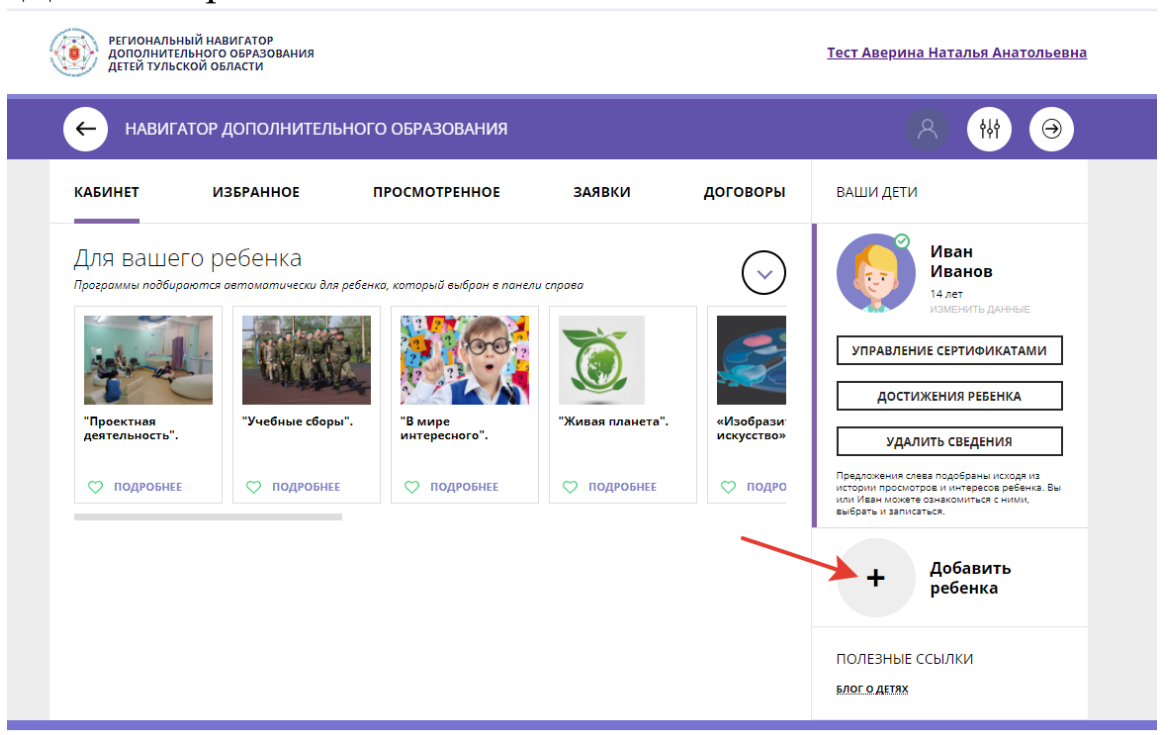

### 8. Заполните данные ребенка.

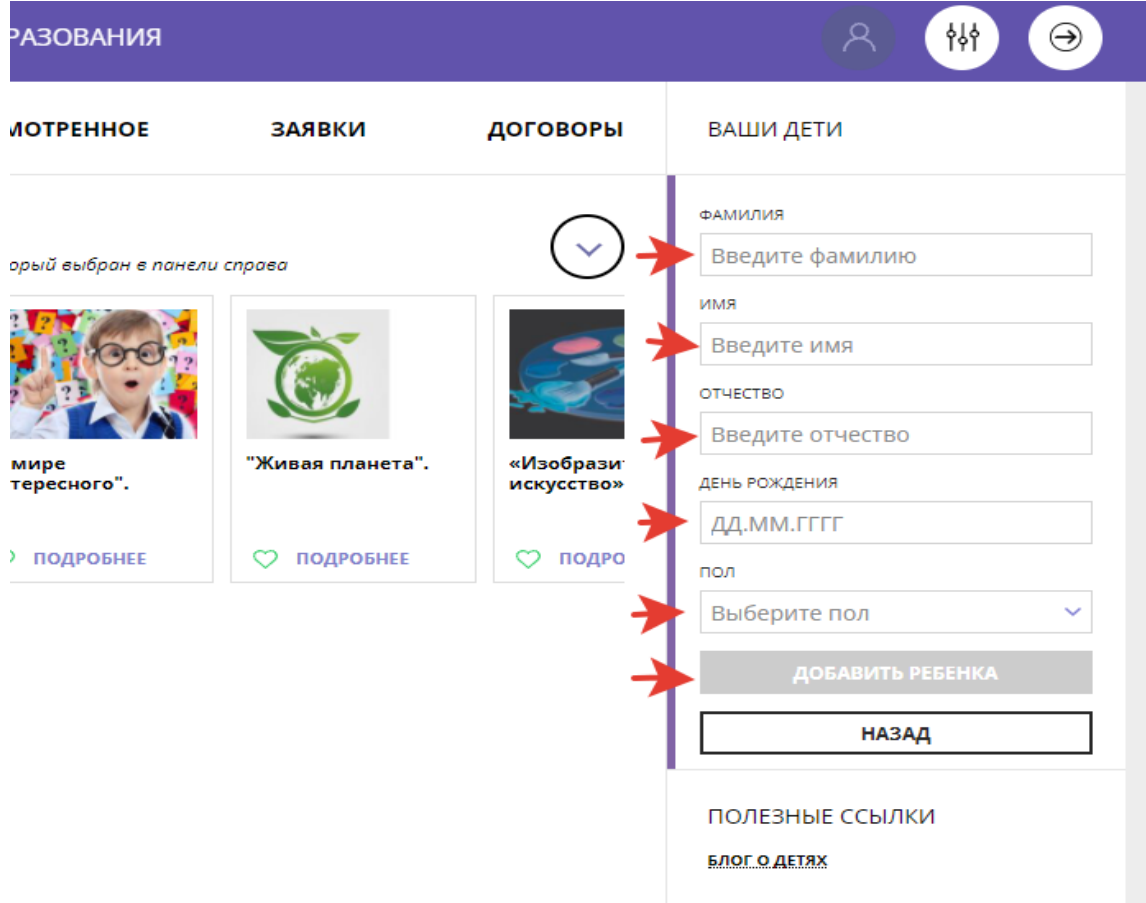

- 9. Проверьте данные ребенка и нажмите на кнопку «Добавить ребенка».
- 10. Ребенок появился в Вашем профиле.

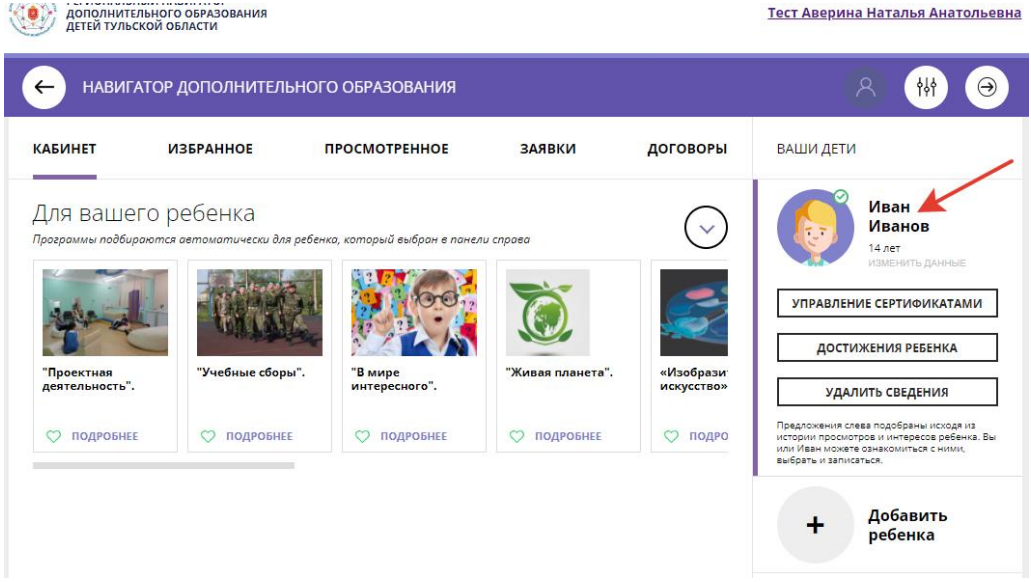

# **Часто возникающие проблемы при авторизации в АИС Навигатор:**

### 1. **В личном кабинете не отображаются дети.**

Возможные причины: пользователь зарегистрировался в АИС «Навигатор» несколько раз, имеется два и более аккаунтов.

#### 2. **Не получается подать заявку на программу**.

Возможная причина: ребенок зарегистрирован в разных аккаунтах, например, у папы и мамы.

### 3. **При попытке добавления ребенка выдается сообщение: «Возможно вы уже регистрировались и вносили данные ранее, но не можете войти в свой личный кабинет?»**

Возможная причина: Пользователь уже регистрировался в системе ранее, но при регистрации была указана электронная почта, отличная от той, что добавлена в профиле на портале «Госуслуги». Что делать?

Написать запрос региональному администратору по адресу электронной почты: **Navigator71@tularegion.org**

Обязательно укажите ФИО, муниципалитет, адрес электронной почты, который ранее использовался для входа, адрес электронной почты, который указан в профиле на портале «Госуслуги», контактный телефон. Ответ приходит в течение трех дней.

### 4. **После нажатия на кнопку «Вход через Госуслуги» ничего не происходит, не осуществляется авторизация.**

Возможная причина: на Госуслугах не указана электронная почта. Что делать?

Зайти на портал «Госуслуги» [https://www.gosuslugi.ru](https://www.gosuslugi.ru/) (обратите внимание – не на gosuslugi71), нажать на Ваши Ф.И.О. в правом верхнем углу экрана, выбрать «Профиль», затем добавить электронную почту.